【cit-airnet2の接続方法 -WindowsVista- 】

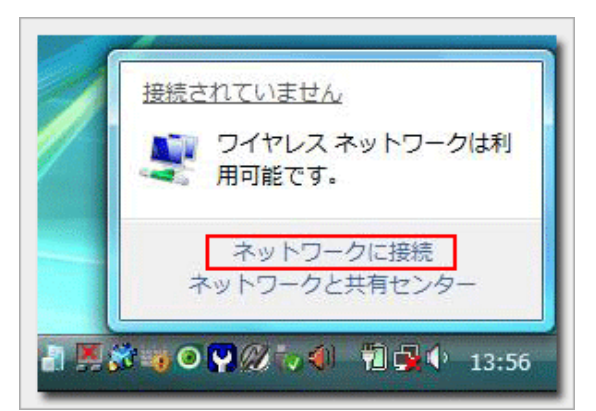

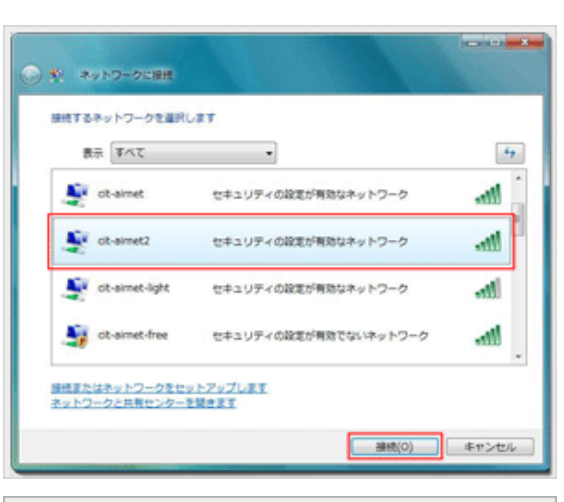

1.『タスクバー』のネットワークアイコンをクリック し、続けて『ネットワークに接続』をクリックします

2.『cit-2.『cit-airnet2』を選択し、『接続』ボタンをク リックします

- 3.『別のログオン情報を入力または選択します』をク リックします
- 4.ユーザー名とパスワード入力欄に学部のユーザIDとパ スワードを入力し、『OK』ボタンをクリックします

5.『cit-6.『サーバーの証明書を検証する』ウインドウが 表示されますので、『OK』ボタンをクリックします

6.『cit-airnet2に正しく接続しました』と表示されてい ることを確認し、『閉じる』ボタンをクリックします

※『このネットワークを保存します』と『この接続を自動的 に開始します』を初期状態のチェックありの状態にしておけ ば無線LANの電波が届く範囲内にパソコンが入ると自動的に 接続されるようになります

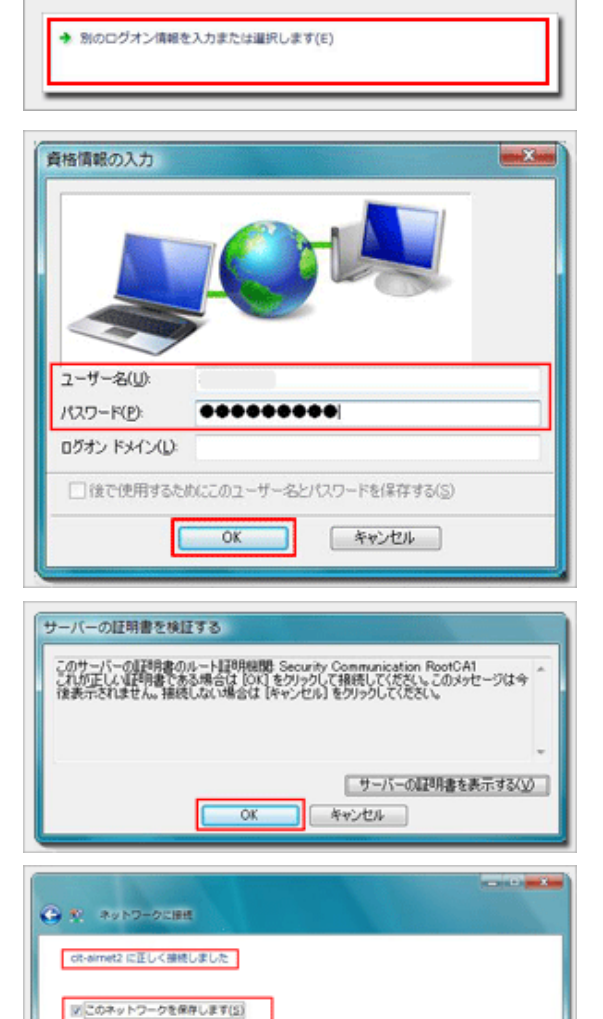

図 この検修を目動的に関始します(I)